# ZWCAD. Guía de activación en RED

#### Configuración de licencia de red

Servidor. Instalar Aplicación de gestión de licencias Servidor. Activar la licencia Servidor. Configurar el servicio de licencias Equipos cliente: configurarlos para que tomen la licencia del servidor

#### IMPORTANTE:

La activación por software está asociada al equipo donde se instalan las licencias (al servidor). Si se realizan cambios en este servidor, como formatearlo, cambiar los discos duros o cambiar el sistema operativo, las licencias se invalidarán, ya que el servidor de licencias interpretará que se está utilizando la licencia en una máquina diferente.

En el caso de un servidor virtual, las precauciones son las misma, pero referidas a la configuración de discos y sistema operativo de la máquina virtual, no de las máquinas físicas. Aunque se clone una máquina virtual, su identificador será distinto, con lo que unas licencias válidas en una máquina virtual serían inválidas en un clon de dicha máquina.

Antes de realizar cambios como los mencionados en el servidor, o si quiere cambiar el servidor de licencias a otra máquina, debe "detener el servicio" y "Devolver las licencias".

Contáctenos ante cualquier duda relacionada con este tema si planea hacer cambios en su servidor.

Si tiene cualquier duda con la instalación póngase en contacto con nosotros

soporte@zwspain.com

https://www.zwspain.com/contacto

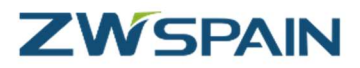

# Configuración de licencia de red

Para la configuración de un entorno de ZWCAD con licencias de red, debemos instalar por un lado el servidor de licencias en un equipo que haga de servidor, y por otro lado habrá que instalar ZWCAD en los equipos que vayan a utilizarlo, configurando estos equipos para que soliciten la licencia al servidor.

Los pasos a seguir serán:

- 1. En el servidor: Instalar Aplicación de gestión de licencias
- 2. En el servidor: Activar la licencia
- 3. En el servidor: Configurar el servicio de licencia
- 4. En equipos clientes: configurar para que tome la licencia del servidor

### Servidor. Instalar Aplicación de gestión de licencias

Al adquirir su licencia de ZWCAD le habremos facilitado un enlace para descargar la aplicación de gestión de licencias de red

Instale este programa con permisos de administrador en el equipo que vaya a hacer de servidor.

Una vez instalado tendrá los siguientes programas en el menú Inicio

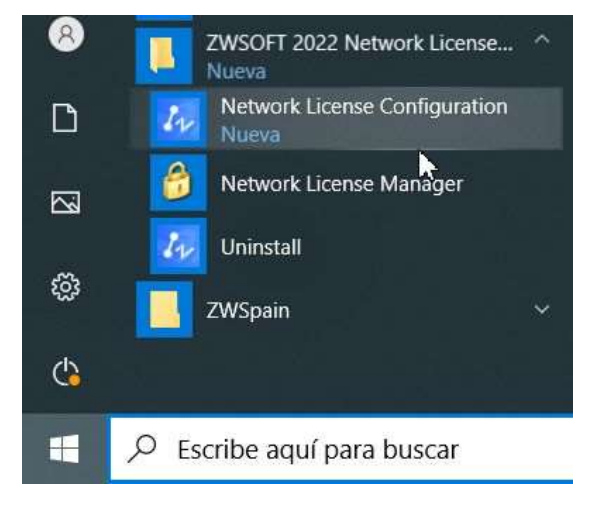

Las rutas para acceder manualmente a estos programas estarán en:

C:\Program Files\ZWSOFT\ZWSOFT 2022 Network License Manager(TS) ESN\

En vez de "Program Files" puede aparecer traducido como "Archivos de programa"

Las aplicaciones son

Network License Configuration: zwlmtools.exe

Network License Manager: ZwSvrAuth.exe

## Servidor. Activar la licencia

Abra el Administrador de licencia (Network License Manager), el icono con forma de candado

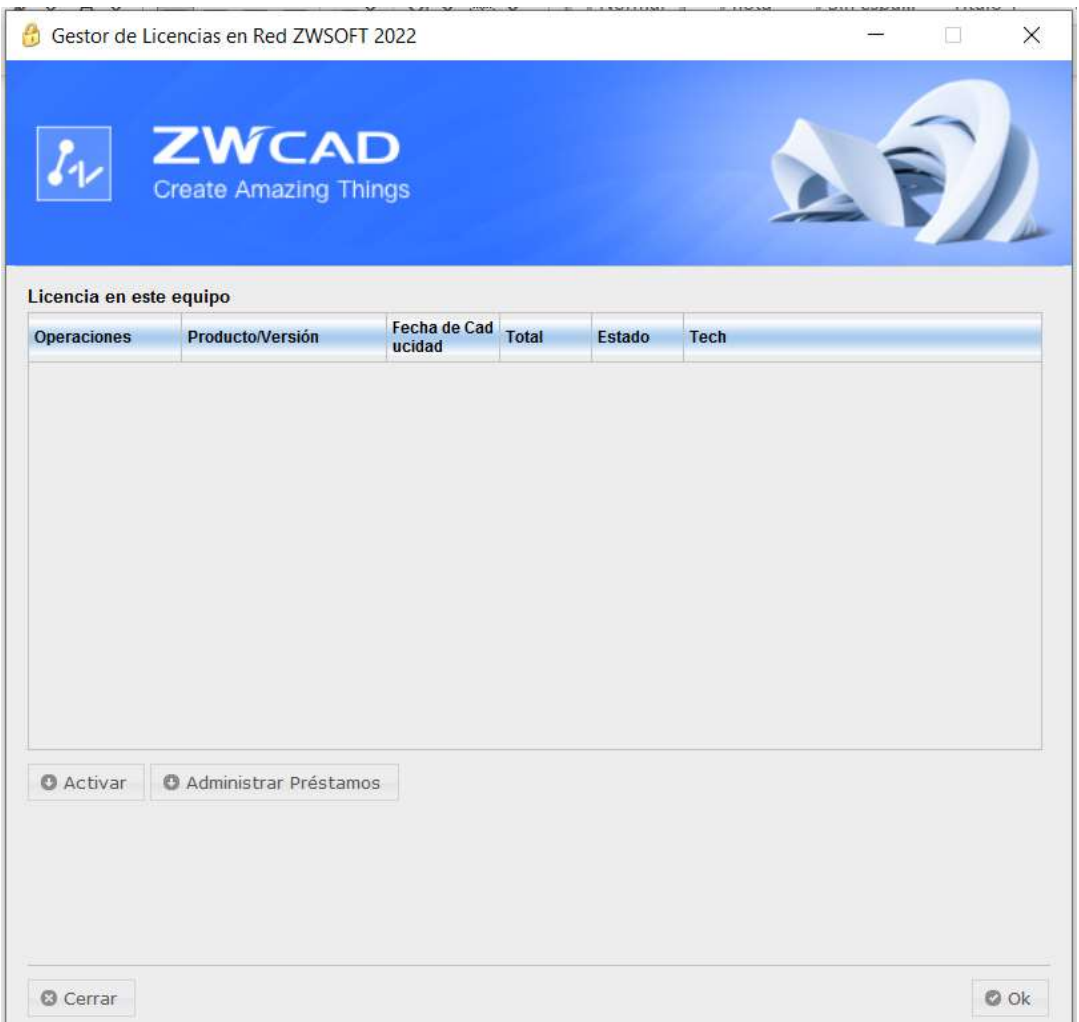

Aparecerá una ventana donde se muestran los códigos activos en el servidor en este momento. Inicialmente no habrá ninguno

Pulse el botón Activar, esto mostrará una pantalla donde introducir la información de la licencia para la activación en línea

La Activación en línea requiere conexión a internet y que el firewall no impida la comunicación a este programa.

Si no tiene conexión a internet o no funciona la activación en línea, póngase en contacto con nosotros para hacer una activación manual.

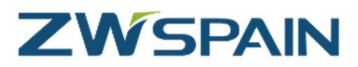

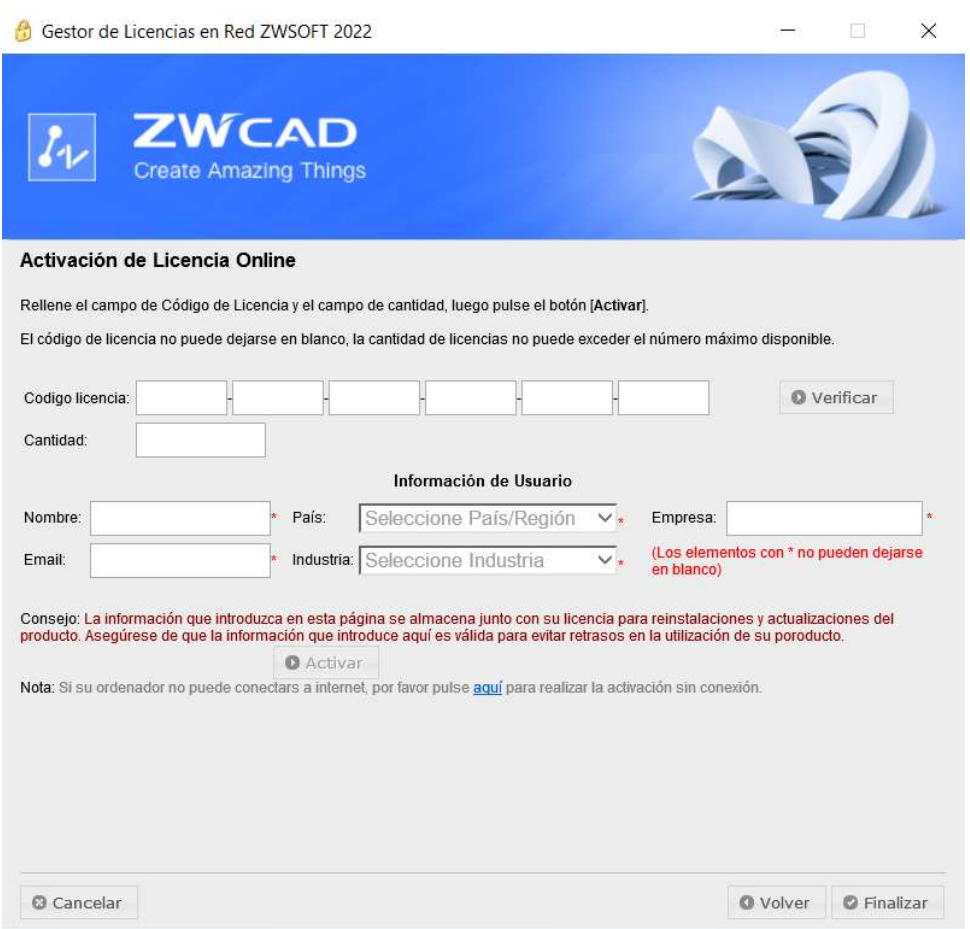

A continuación, introduzca el código de activación que le hemos proporcionado (puede copiar y pegar el código completo), pulse el botón Verificar para comprobar los datos del registro; si ya registró el código antes leerá los datos para que no tenga que volver a teclearlos.

Indique la cantidad de nodos que quiere activar en este servidor en la casilla Cantidad. El total de licencias adquiridas puede repartirse en varios servidores diferentes, así que indique cuántos nodos quiere activar en esta máquina.

Complete sus datos de registro, nombre país, empresa, … y luego pulse "Activar"

Ahora la aplicación se conectará con el servidor de licencias de ZWSOFT para proceder a la activación.

Si todo funciona correctamente, aparecerá un mensaje informando del éxito de la activación

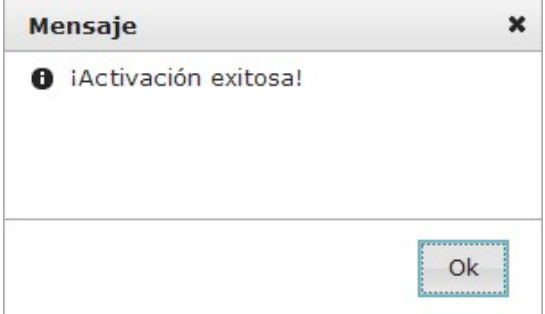

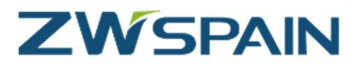

Pulse "OK" para cerrar el mensaje

Ahora aparecerá el producto activado en la ventana del administrador de licencias.

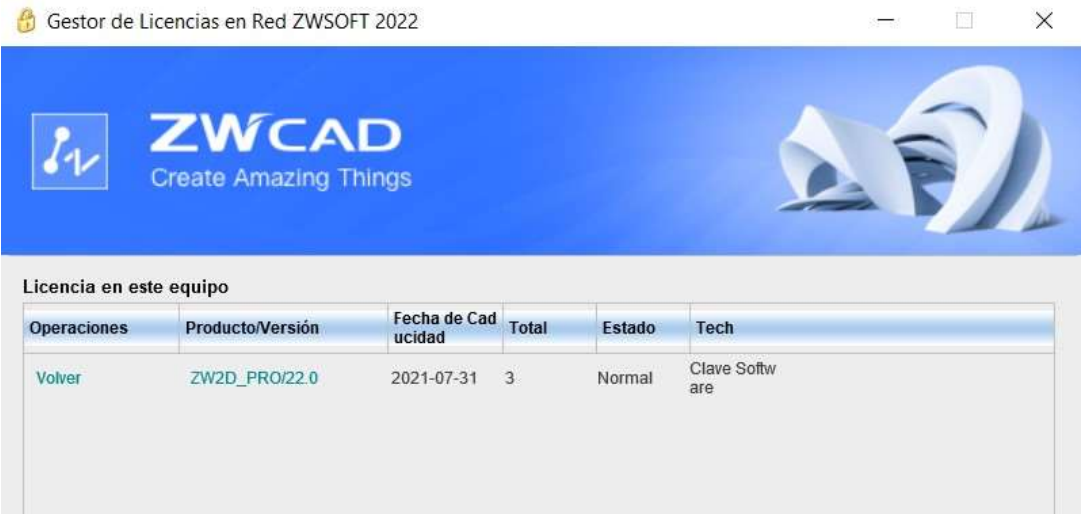

Aún no hemos terminado, ahora hay que configurar el servicio.

### Servidor. Configurar el servicio de licencias

Abra la herramienta configuración del servicio de licencias de red (Network License Configuration)

Esto abre la herramienta de gestión LMTOOLS

Esta aplicación puede mostrar otros servicios instalados en el servidor, otros programas que utilicen el mismo sistema para gestionar las licencias en la red (otros muchos programas utilizan también este sistema de licenciamiento).

En la pestaña Service/License File, active las opciones:

- Configuration using Services
- LMTOOLS ignores license file path environment variables

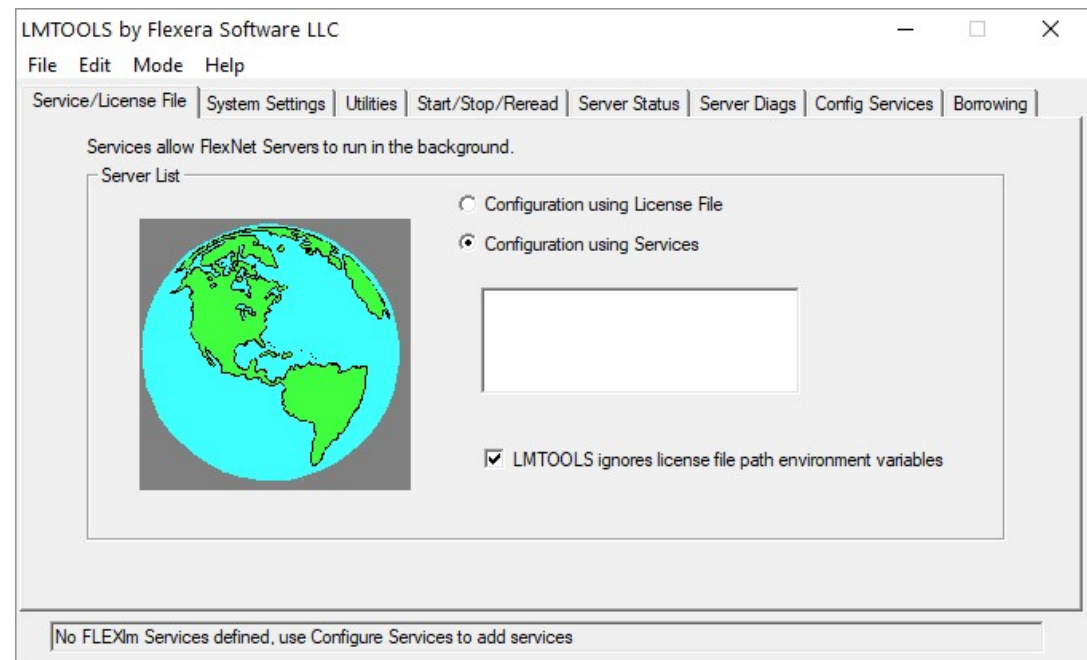

#### Para crear el servicio vaya ahora a la pestaña Config Services

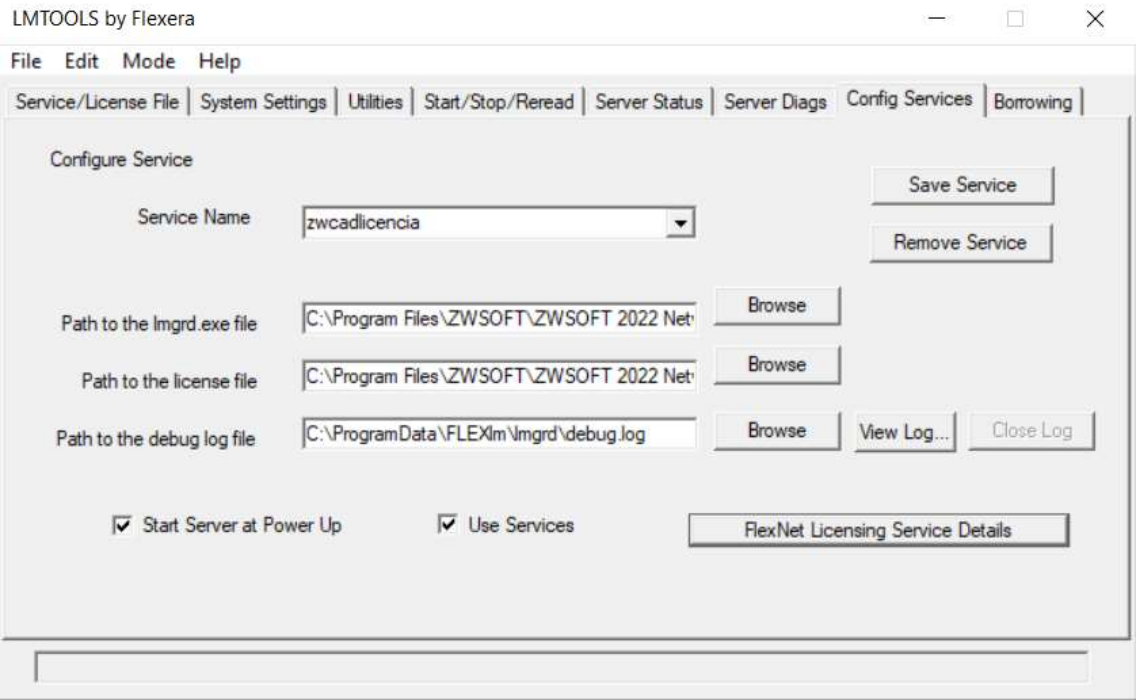

Para crear el servicio de licencias de zwcad escriba la siguiente información en esta pestaña:

Service name: aquí hay que poner un nombre descriptivo para identificar las licencias de ZWCad, así que por ejemplo podemos poner "ZWCAD" o "ZWCAD\_licencias". (puede ser el nombre que queramos, para identificar le servicio en la lista de servicios de Windows)

# **ZWSPAIN**

A continuación, hay que indicar unas rutas hasta los archivos solicitados, para ello utilice los botones Browse junto a cada ruta (estos archivos se encuentran en el directorio de instalación del administrador de licencias y se abrirá esta ubicación por defecto al pulsar el botón Browse):

- Path to the lmgrd.exe file: ruta hasta el ejecutable que controla las licencias.
- Path to the license file: archivo que contiene información sobre el servidor.
- Path to the debug log file: indique una ruta hasta un archivo donde se almacenará la información de depuración en caso de problemas con la licencia (puede ponerle el nombre que quiera. Si el archivo no existe se creará. Por ejemplo debug.log).

Marque las celdas Use Services y Start Server al Power Up, para que la licencia esté disponible al encender el equipo si éste se reinicia.

Haga clic en Save Service para guardar el servicio que acaba de crear.

En ocasiones se muestra una advertencia, pero esto no impide la correcta configuración del servicio.

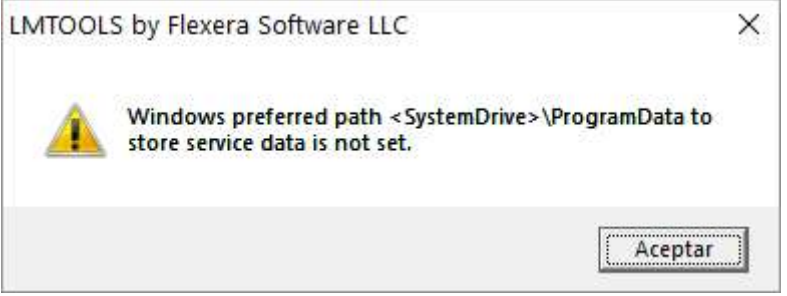

Si el servicio se crea correctamente, aparecerá un mensaje informando del éxito de la operación.

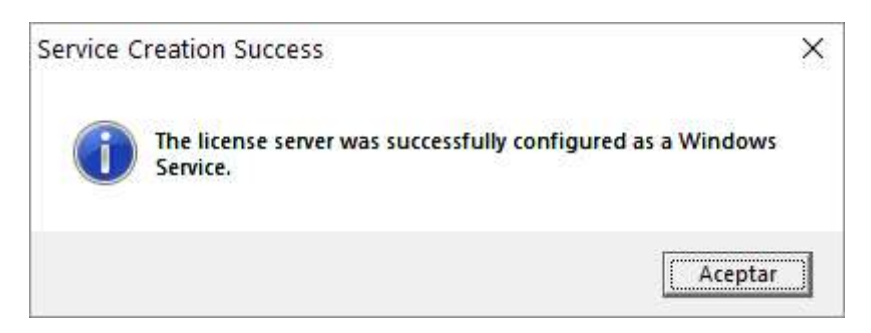

El servicio se ejecutará con el usuario Servicio Local, así que el Servicio Local debe tener permiso de escritura para el archivo log.

Vaya a las propiedades del directorio de instalación de la aplicación y agregue permisos de control total para el usuario "SERVICIO LOCAL"

Si el archivo log no se encuentra en el mismo directorio, agregue también permisos para dicho directorio para el usuario "SERVICIO LOCAL".

zwspain.com

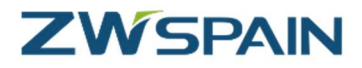

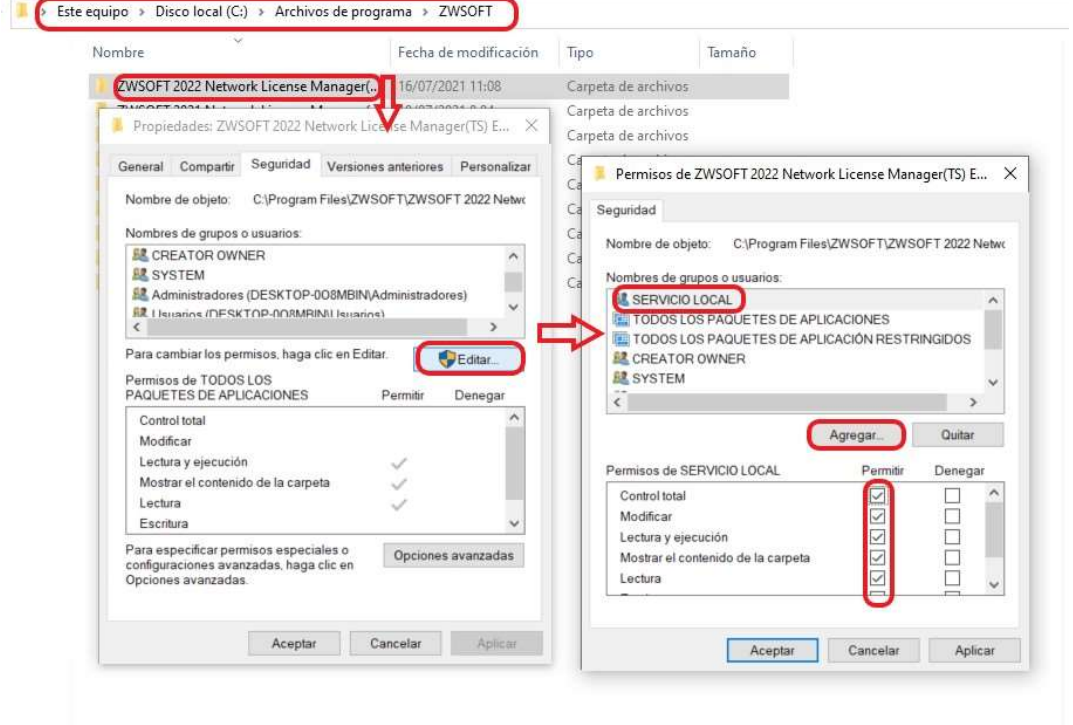

El servicio aparecerá ya en la pestaña Service/License File

Si tiene más servicios activos en LMTools, marque el servicio que acaba de crear para ZWCad en la lista de servicios (algunas cosas de las otras pestañas dependerán de lo que se haya elegido en esta pestaña)

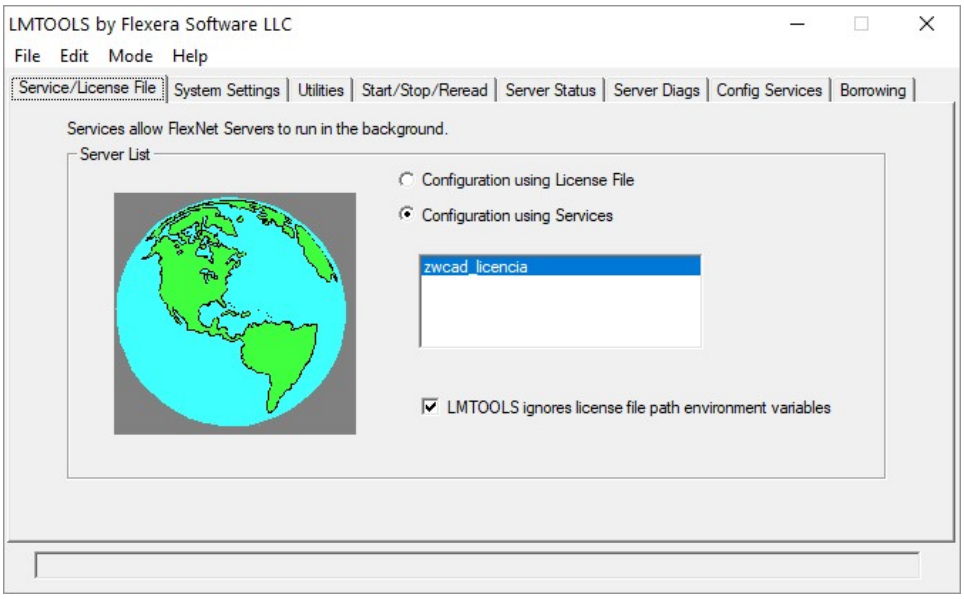

A continuación, vaya a la pestaña Start/Stop/Reread.

#### zwspain.com

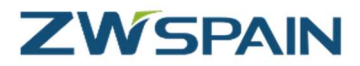

#### Arranque el servicio mediante el botón Start Server

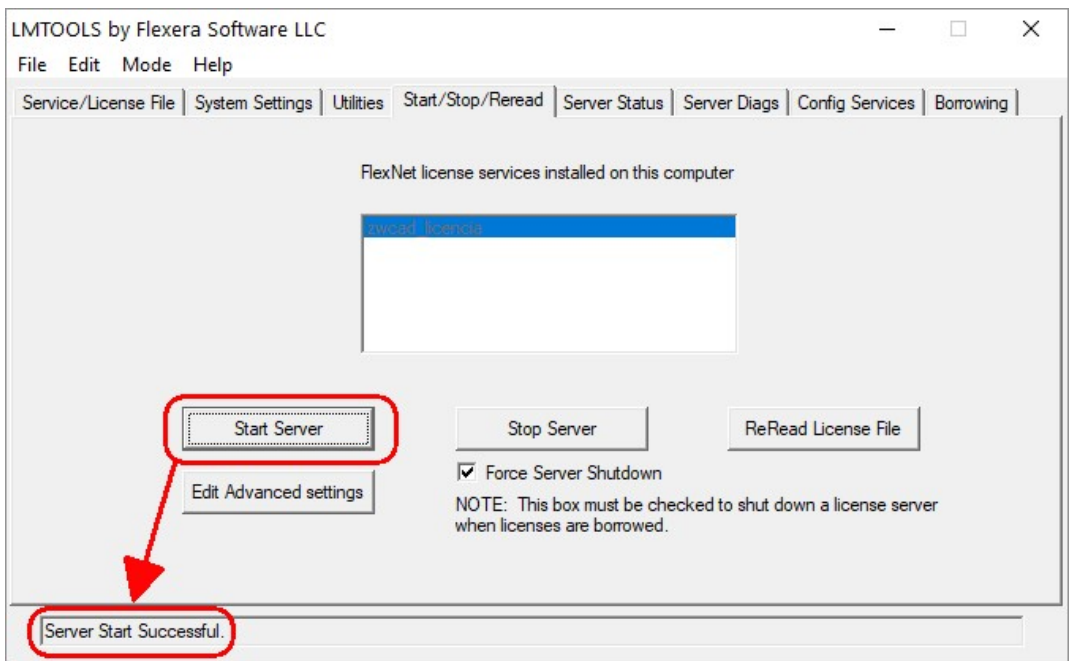

En la parte inferior aparecerá un mensaje de confirmación.

Para confirmar que todo está funcionando correctamente, vaya a la pestaña Server Status donde podremos comprobar el estado del servidor.

#### Pulse el botón Perform Status Enquiry

En el texto resultante debe aparecer algo parecido a lo que se muestra en la imagen relativo a zwflex, con el número de licencias disponibles.

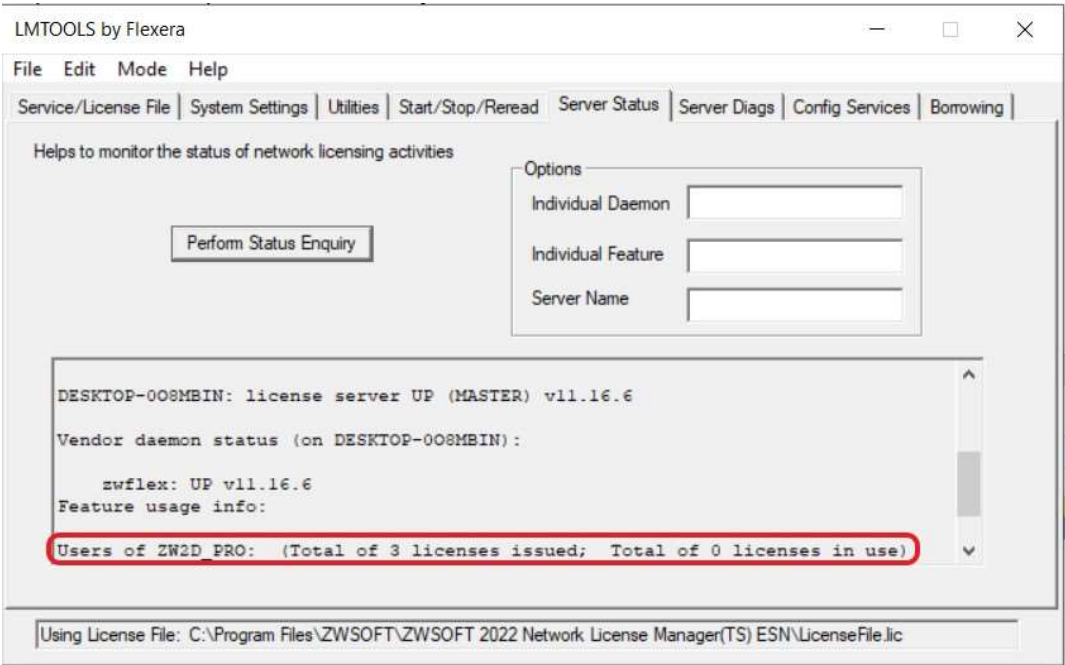

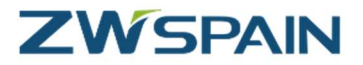

Si aparece este mensaje con el número de licencias disponibles es que todo está funcionando correctamente.

Users of ZW2D xxx (Total of ## licenses issued; Total of 0 licenses in use)

Ya tenemos configurado el servidor, pero aún no hemos terminado. Ahora nos queda configurar los equipos de los usuarios para que lean la licencia del servidor.

#### Equipos cliente: configurarlos para que tomen la licencia del servidor

En las estaciones de trabajo debe activarse ZWCAD de manera que tome una de las licencias disponibles en el servidor de licencias.

Para ello, abrimos el Administrador de licencia del grupo de programas de ZWCAD

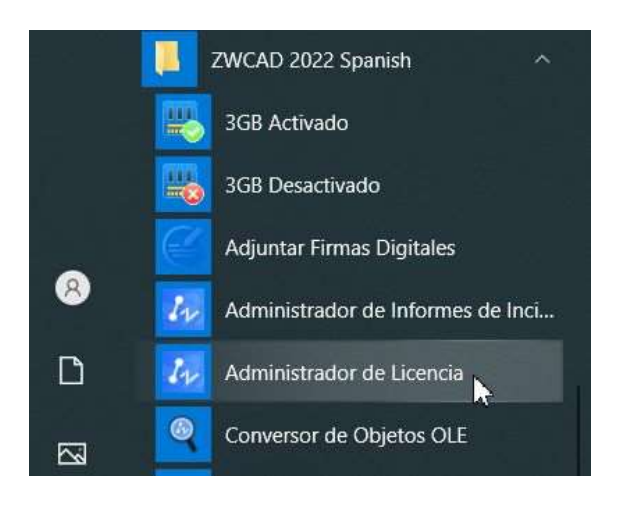

Pulsamos el botón "Activar licencia"

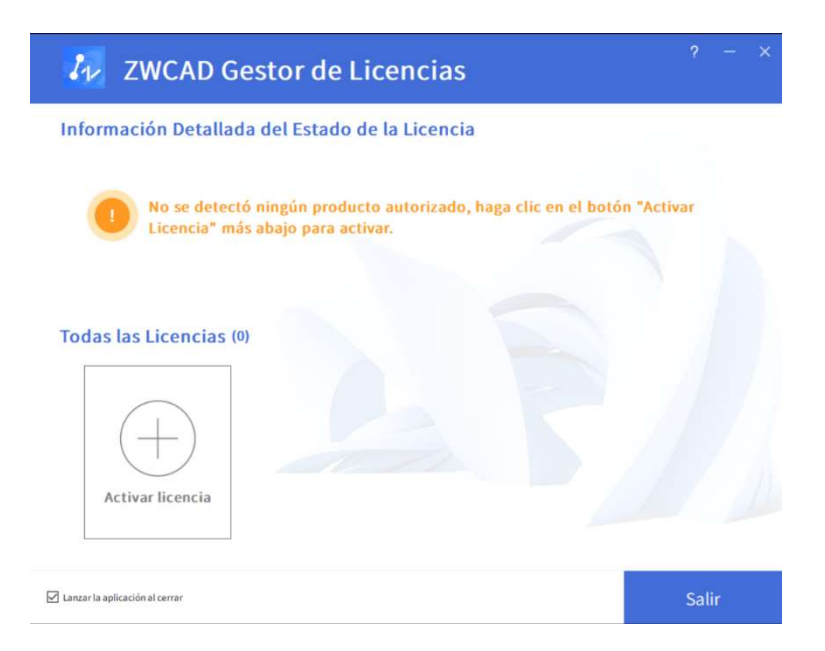

zwspain.com

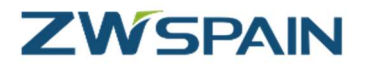

Otra posibilidad de acceder hasta el administrador de la licencia es abrir ZWCAD. Si el producto no está activado se mostrará un mensaje avisando de los días de prueba que restan, y un botón para abrir en modo evaluación y otro para activar. Elija la opción "Activar"

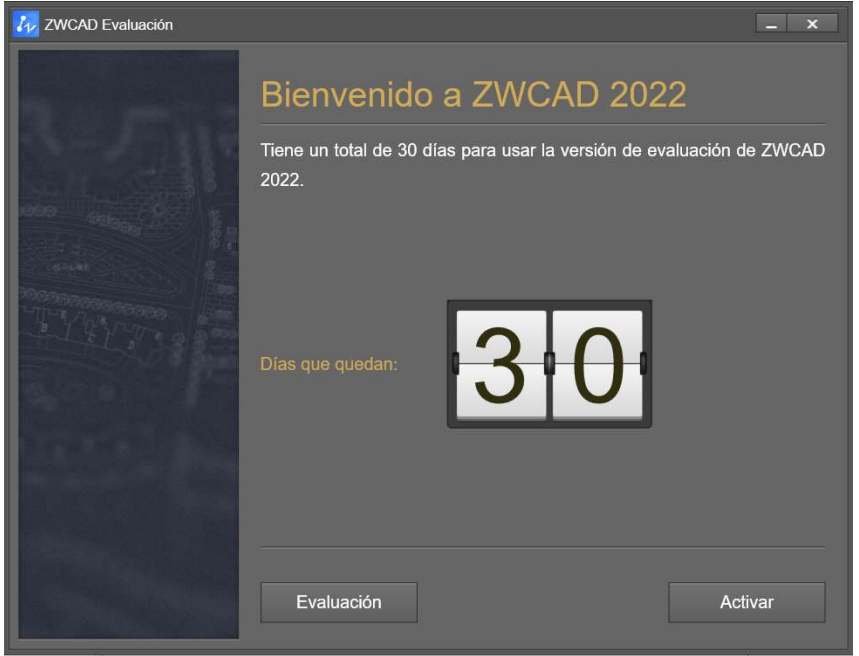

Tras pulsar el botón "Activar Licencia", hay que seleccionar la opción "Solicitar una licencia flotante"

Aquí deberá indicar el nombre del servidor donde se encuentran las licencias. También se puede utilizar la IP del servidor en vez del nombre.

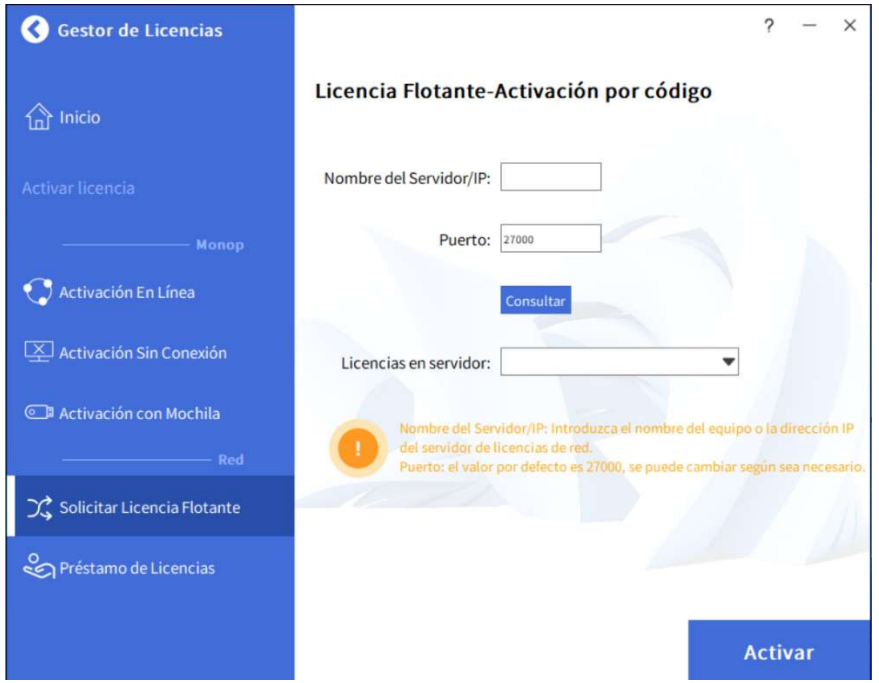

# **ZWSPAIN**

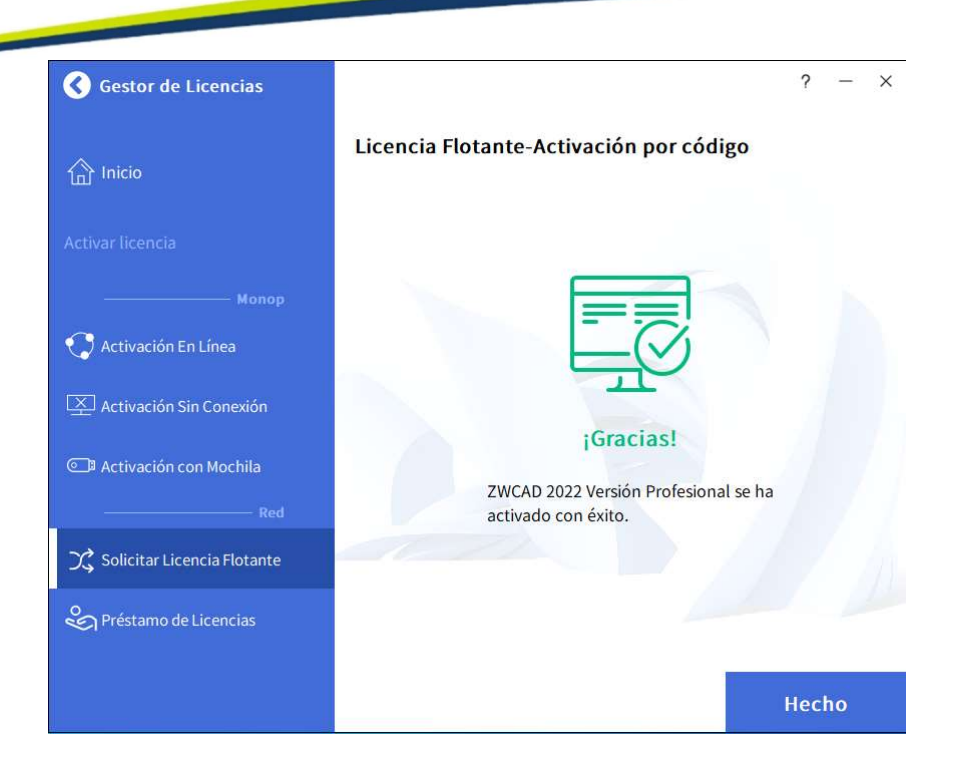

Pulse Hecho. Se mostrará una ventana con la información de la licencia de red.

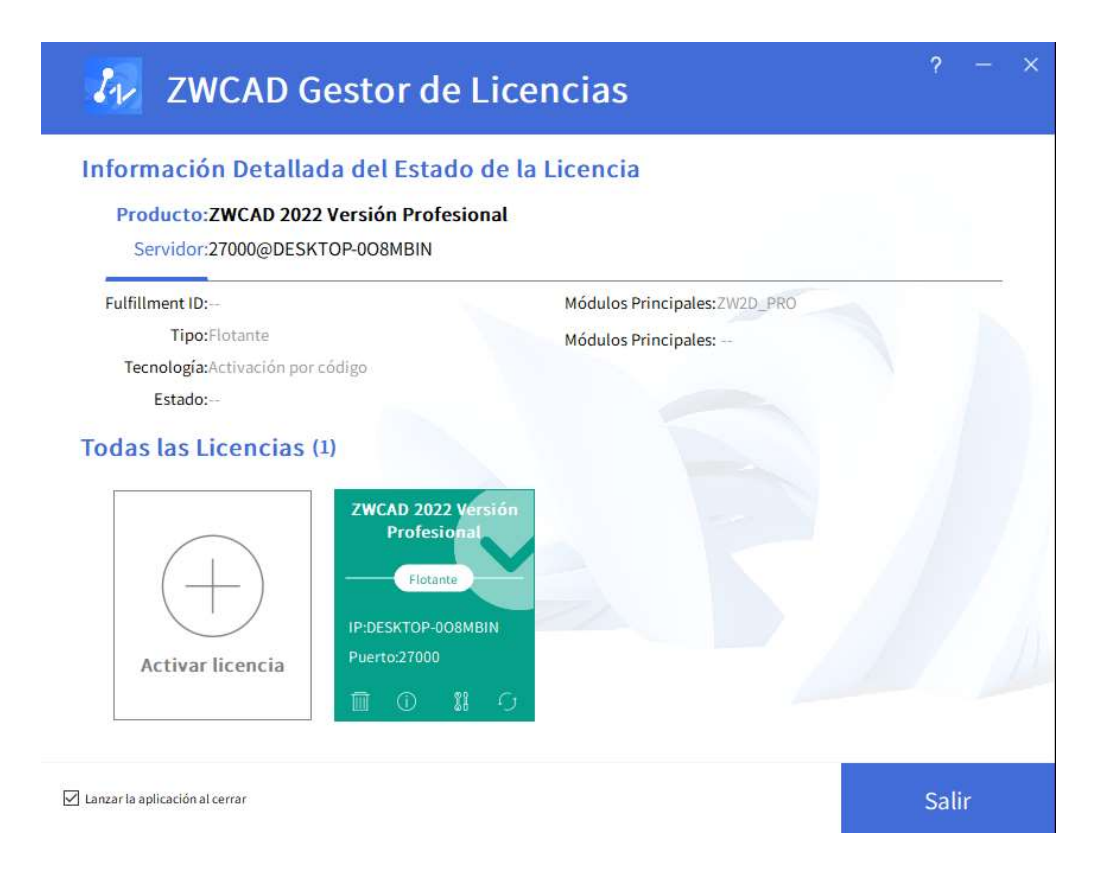

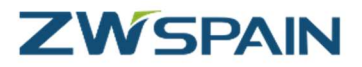

Para comprobar que la activación ha funcionado, abra ZWCAD

Si se ha conectado correctamente al servidor para obtener su licencia, ahora al abrir el programa no aparecerá ya el mensaje preguntando si se quiere activar.

Tampoco debe aparecer ahora en la barra de títulos del programa el mensaje de "versión de prueba"

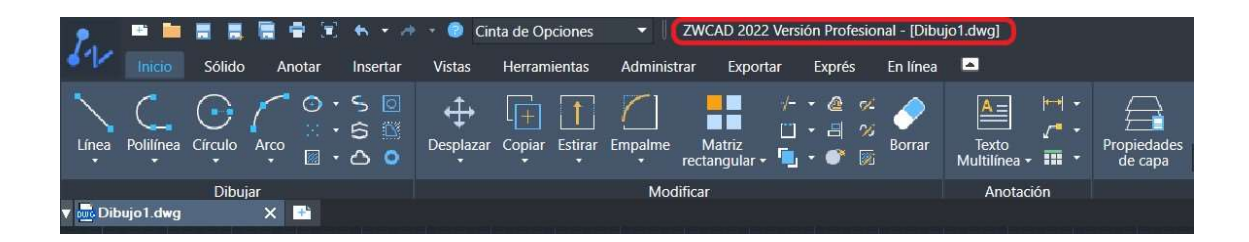